## User Manual

## e-Shareholder Meeting System

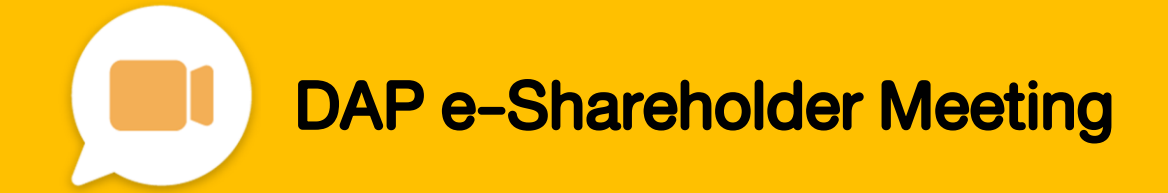

# **Contents**

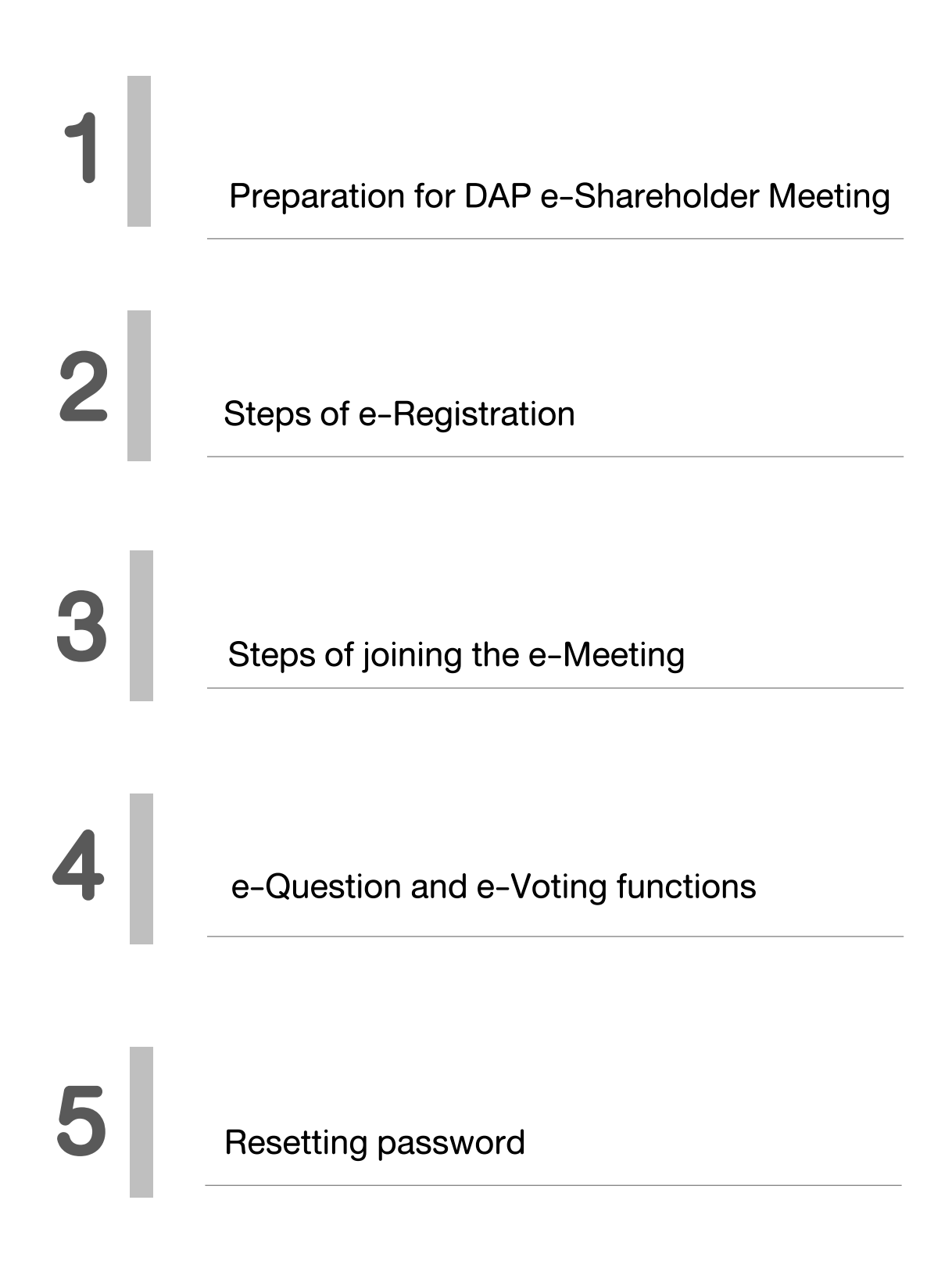

1 Preparation for DAP e-Shareholder Meeting

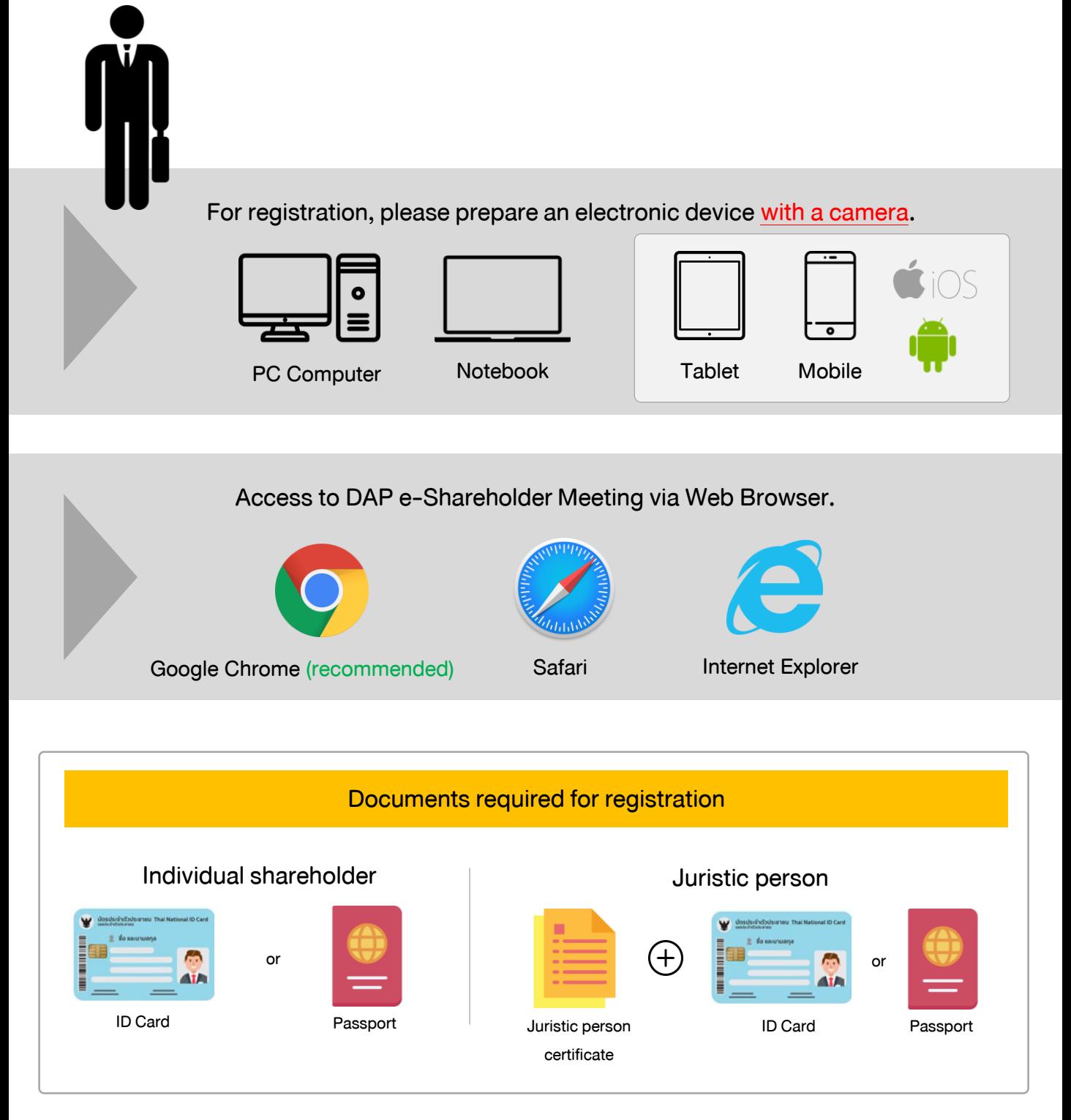

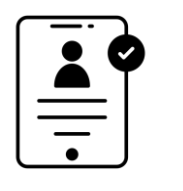

### Registration methods for attending the shareholder meeting

### e-Registration via DAP e-Shareholder Meeting system

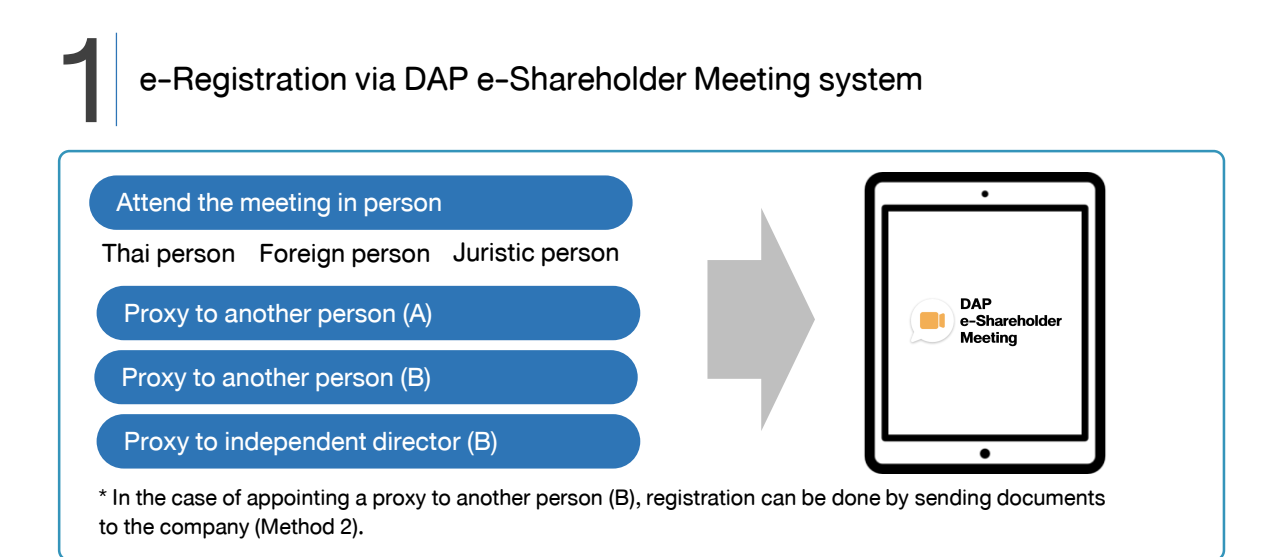

## Register by sending documents to the company\*

For registration, shareholders submit the documents for identity verification to the company, as specified in the invitation to the shareholders' meeting

The company officer will check the information and proceed registration. The system will inform the shareholders of the registration result and username for attending the meeting.

\*Please study the details of registration such as document list / document submission, as specified in the invitation to the shareholders' meeting

#### In case of proxy

For shareholder who is unable to attend the meeting, they may appoint a proxy. Please find more information about proxy in the invitation letter to shareholders' meeting.

2

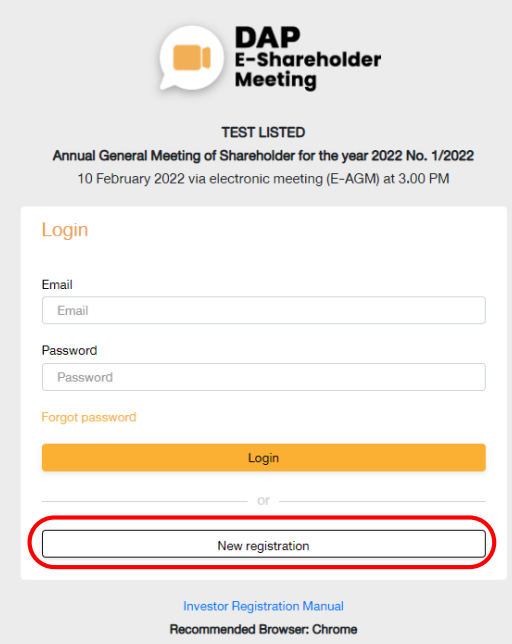

Log in to register from the registration link provided in the invitation to the shareholders' meeting.

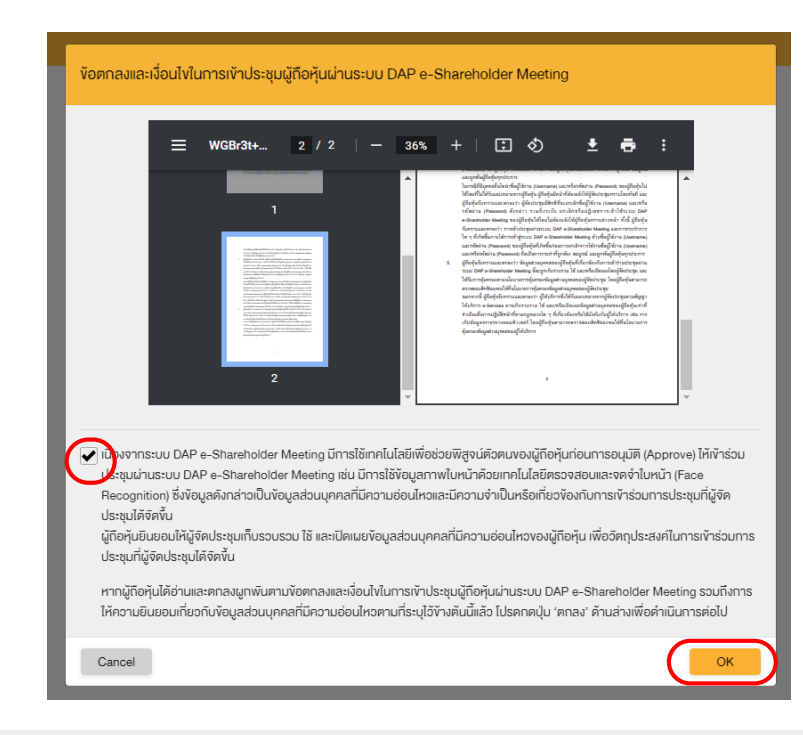

1. Click"New registration"

2. Shareholders accept the terms and conditions for attending the shareholders' meeting via DAP e-Shareholder system by marking  $\boxtimes$  and click "OK"

2

2.1 Attend the meeting in person - Individual person with the ID Card

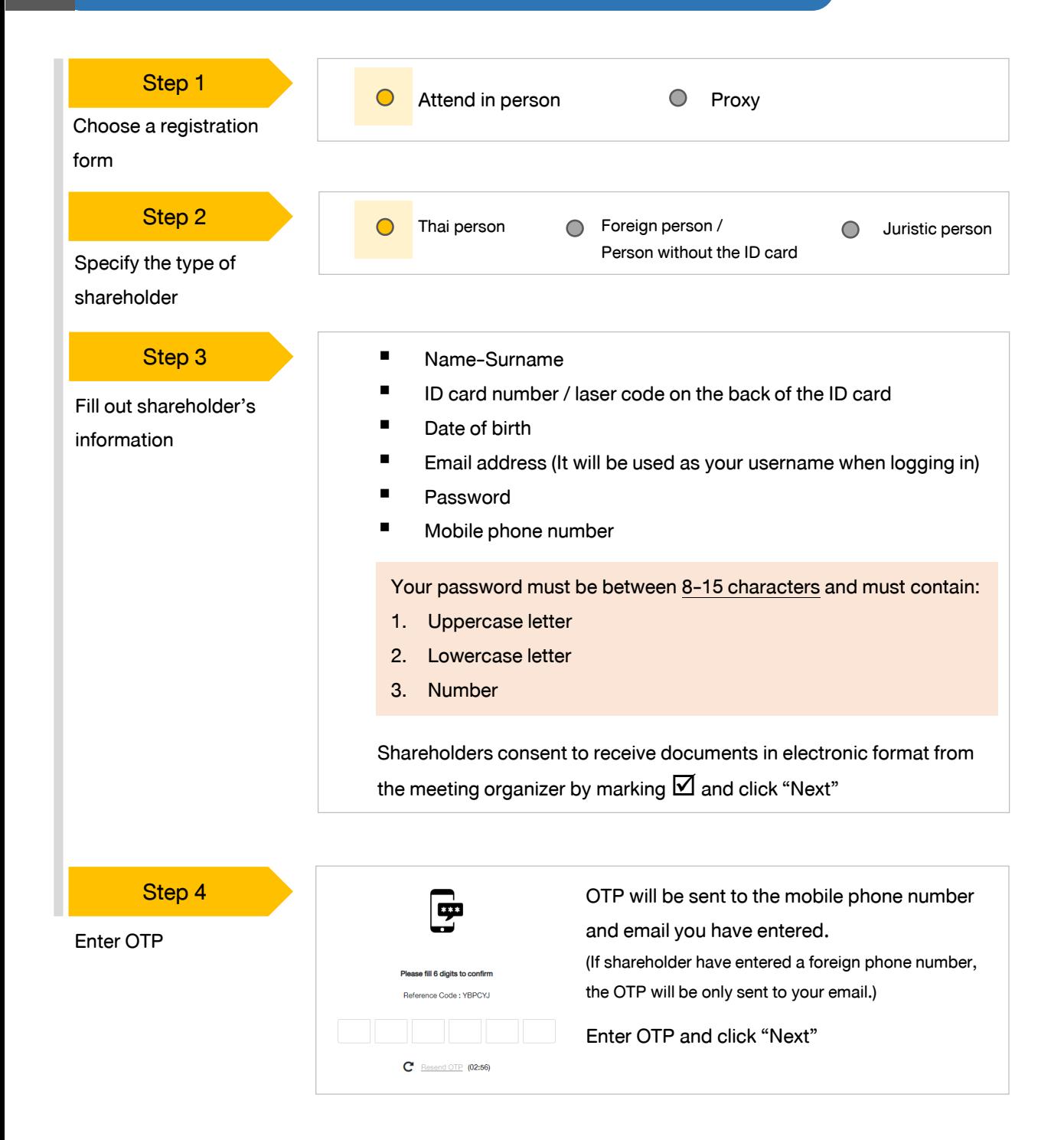

#### 2.1 Attend the meeting in person - Individual person with the ID Card

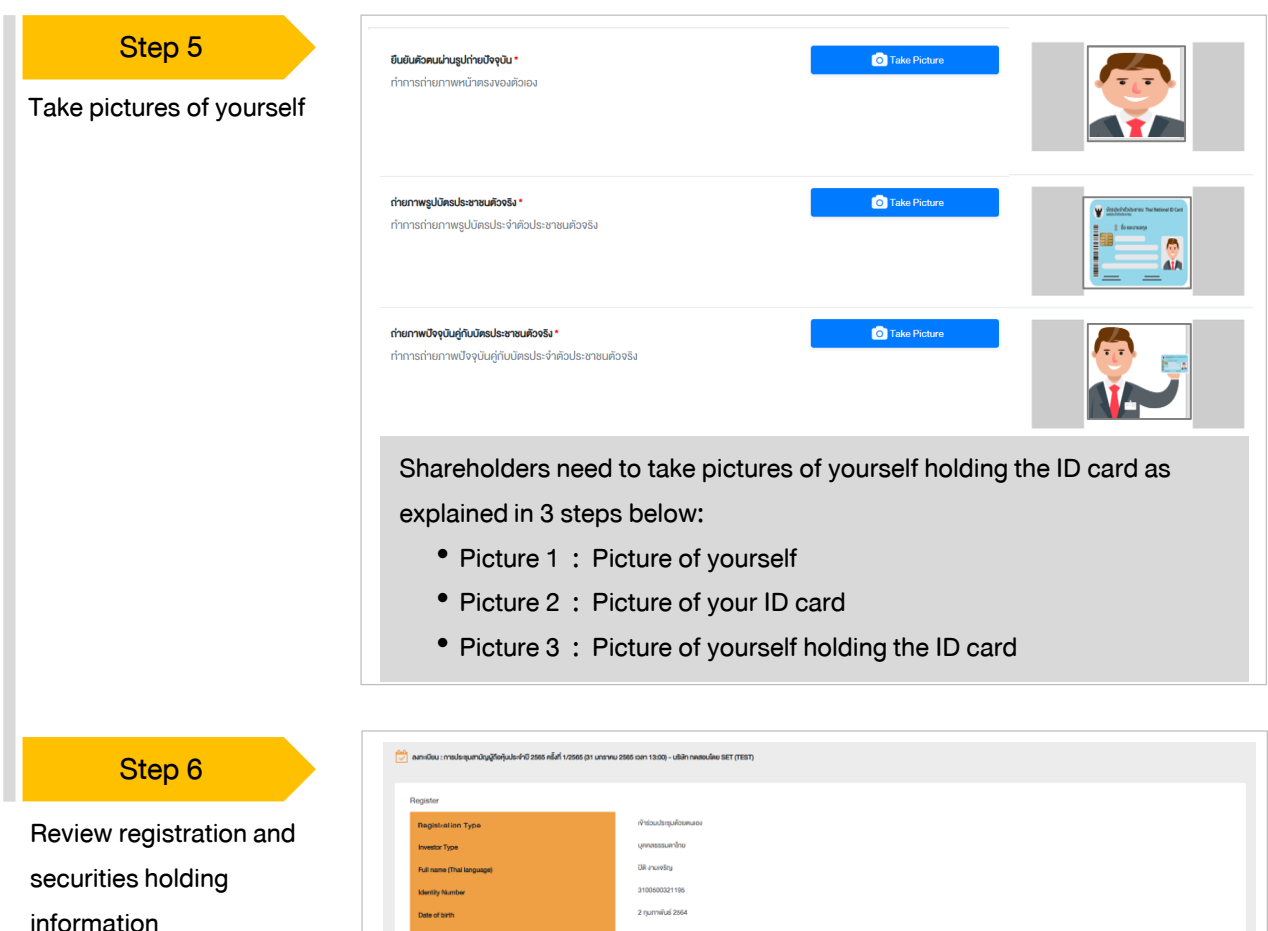

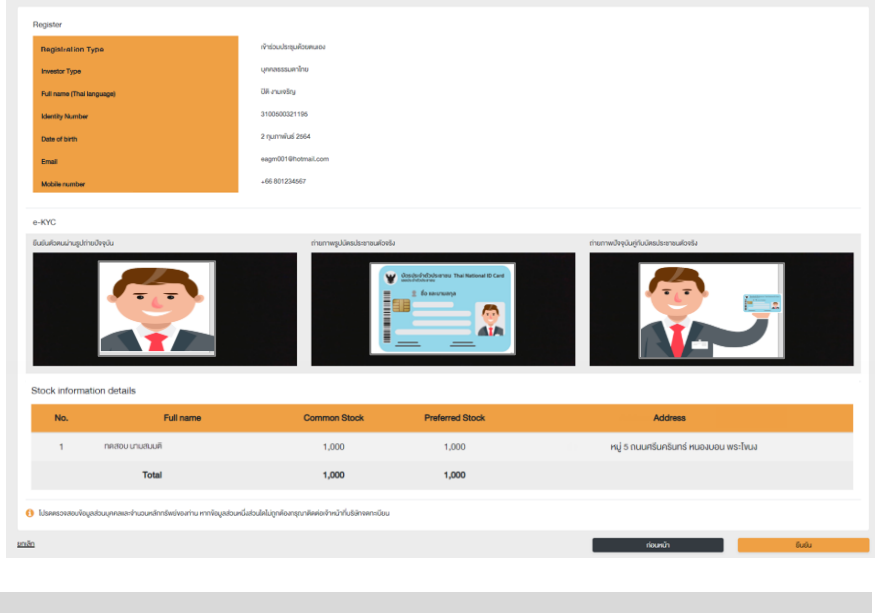

Shareholders review the registration information and securities holding information. If the information is correct, click "Submit"

Please keep your username and password confidential. Your login account should never be disclosed to others.

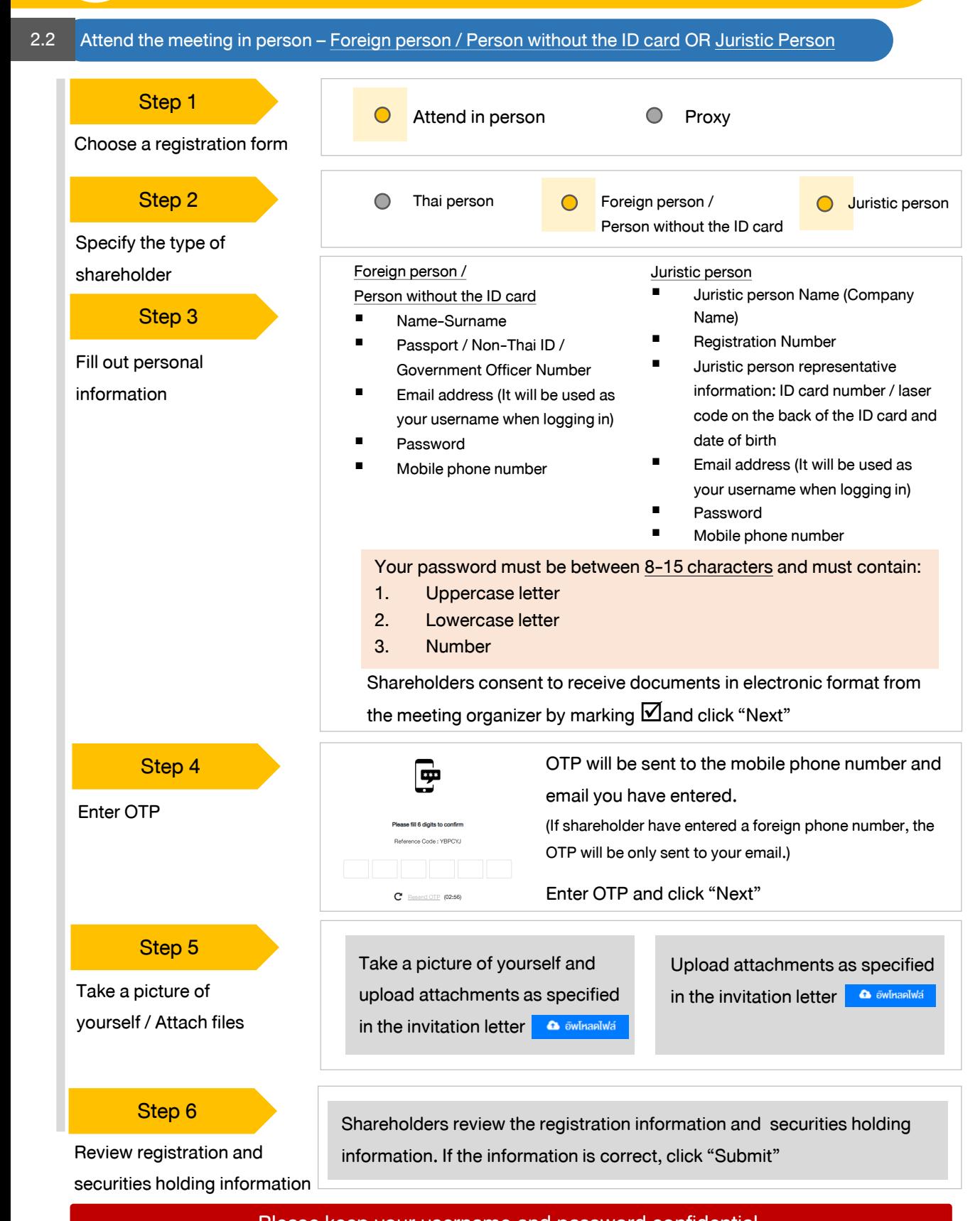

Please keep your username and password confidential. Your login account should never be disclosed to others.

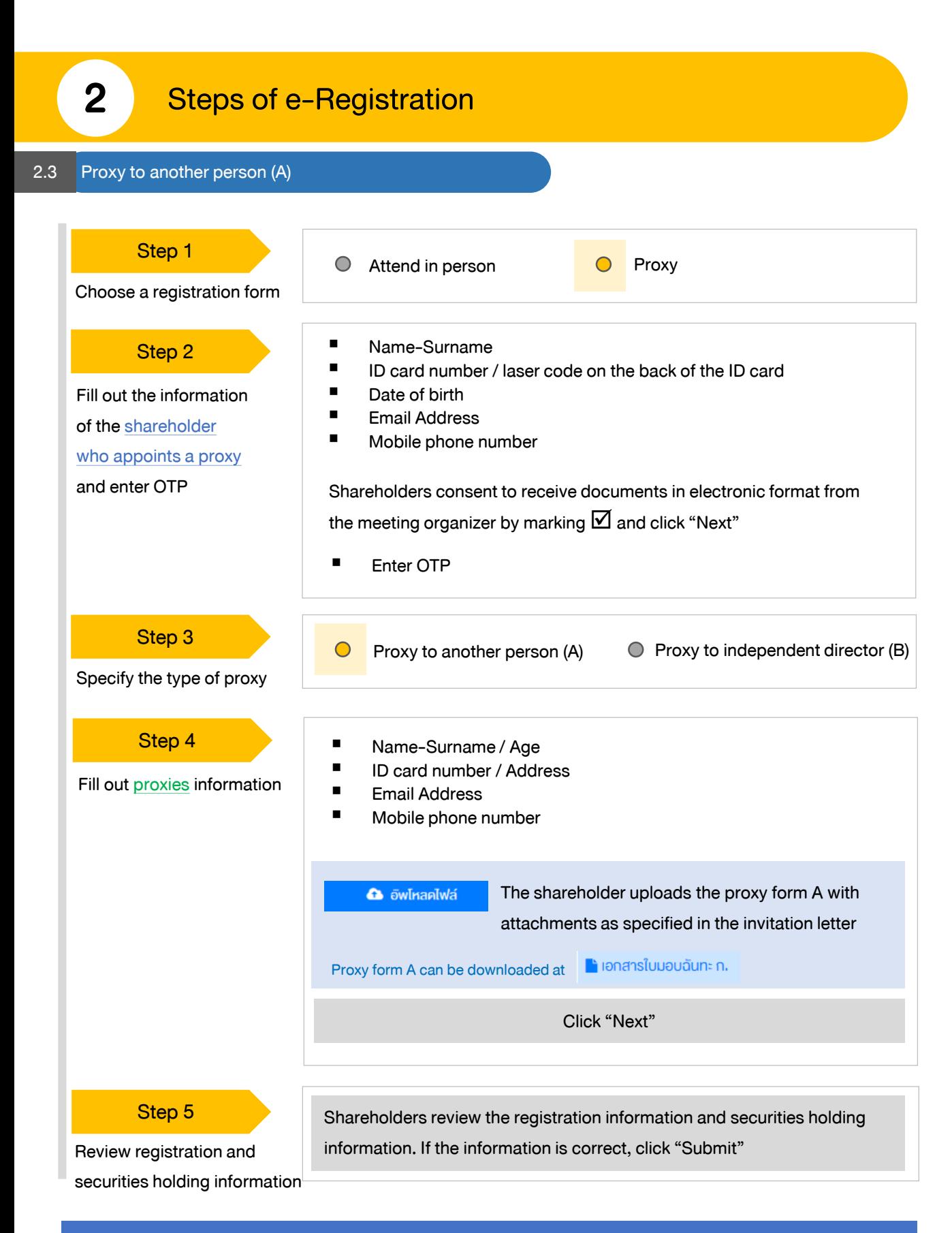

Proxies will receive an email with the initial password. Proxies will have to reset a new password before logging in to DAP e-Shareholder Meeting

Proxy to another person (B) 2.4

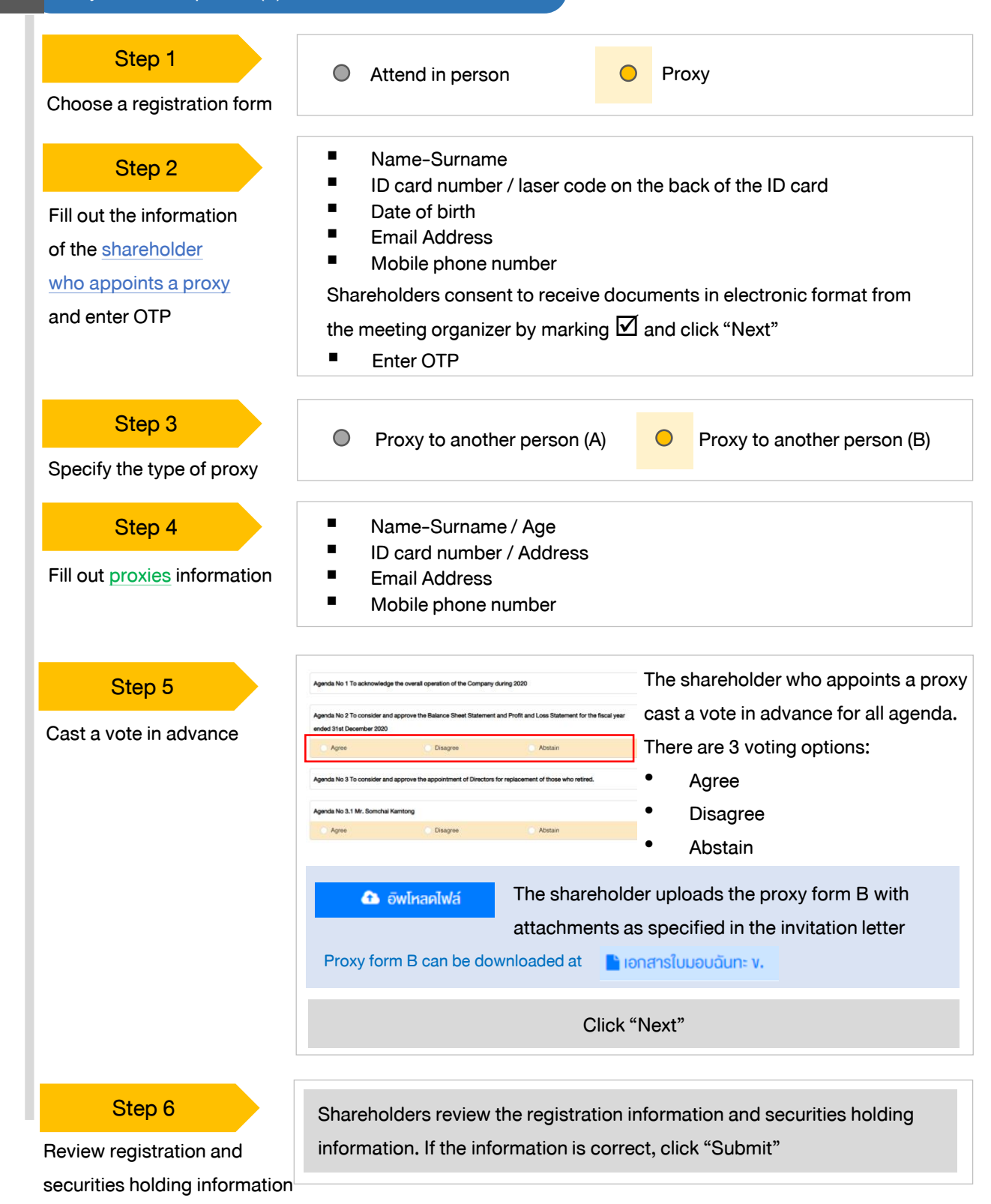

Proxies will receive an email with the initial password. Proxies will have to reset a new password before logging in to DAP e-Shareholder Meeting

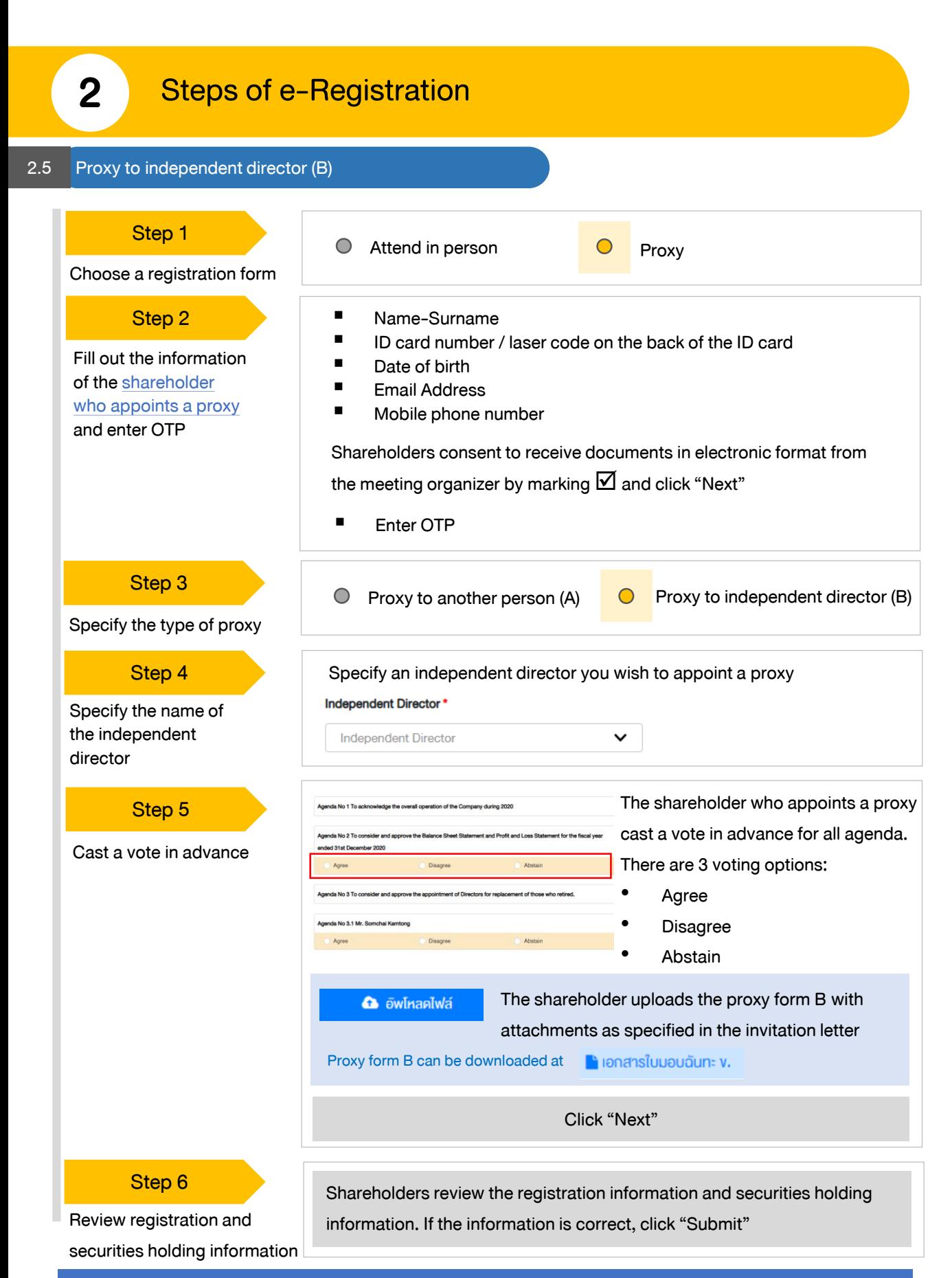

The shareholder will receive an email informing your proxy registration result to confirm that the proxy registration has been completed. However, the shareholder will not receive the password, as the proxy are appointed to independent director and your vote was already casted.

## 3 Steps of joining the e-Meeting

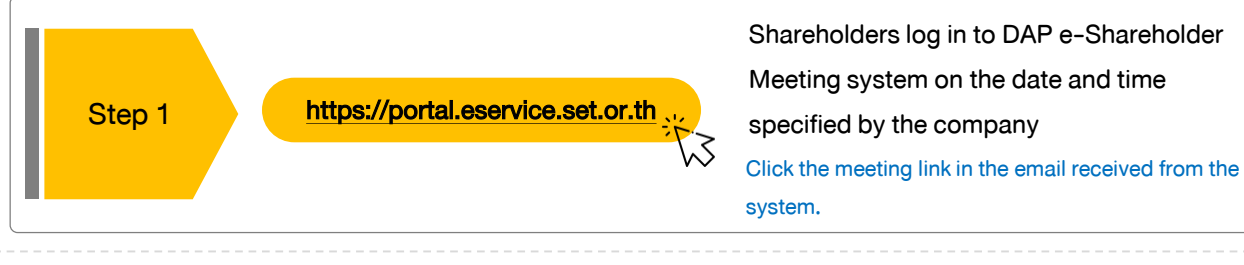

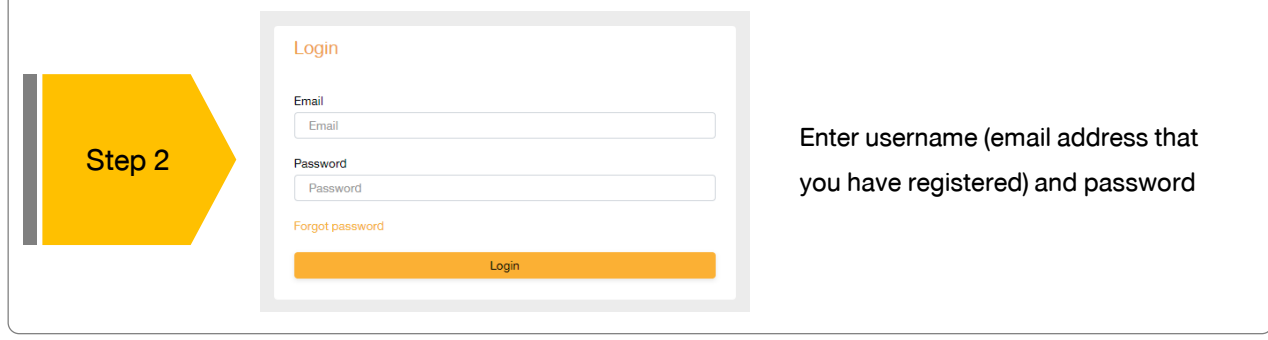

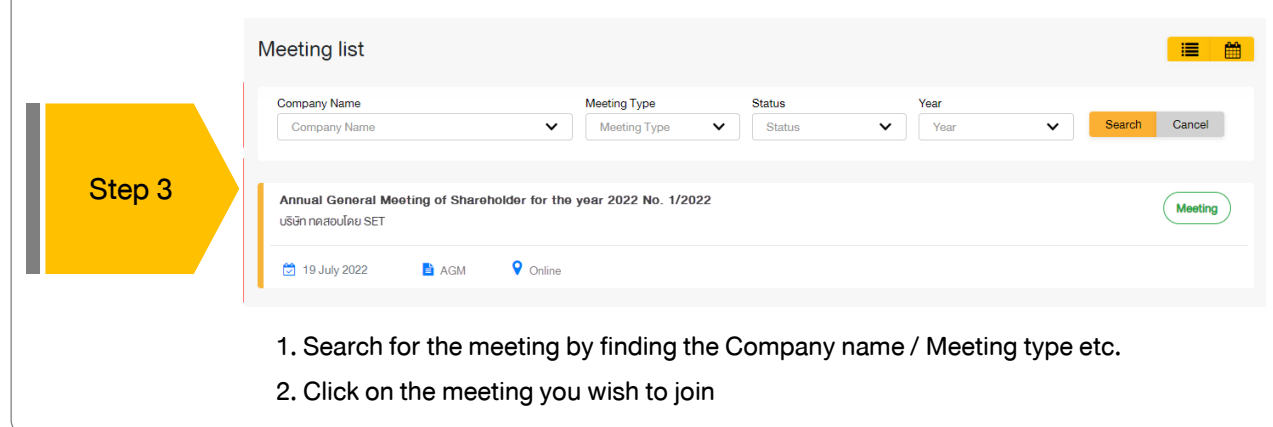

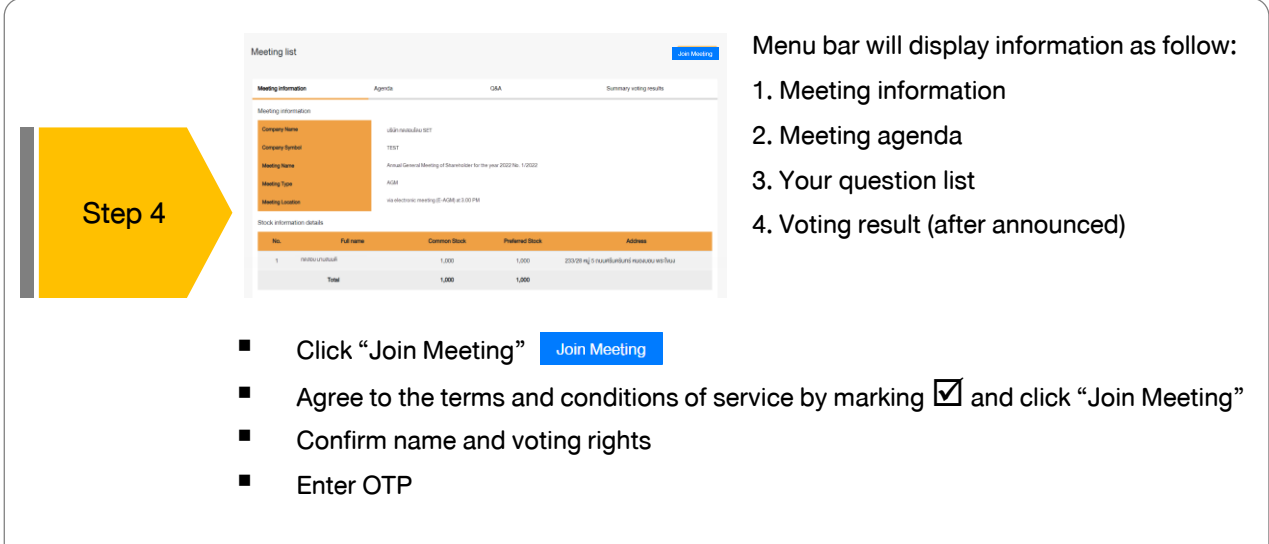

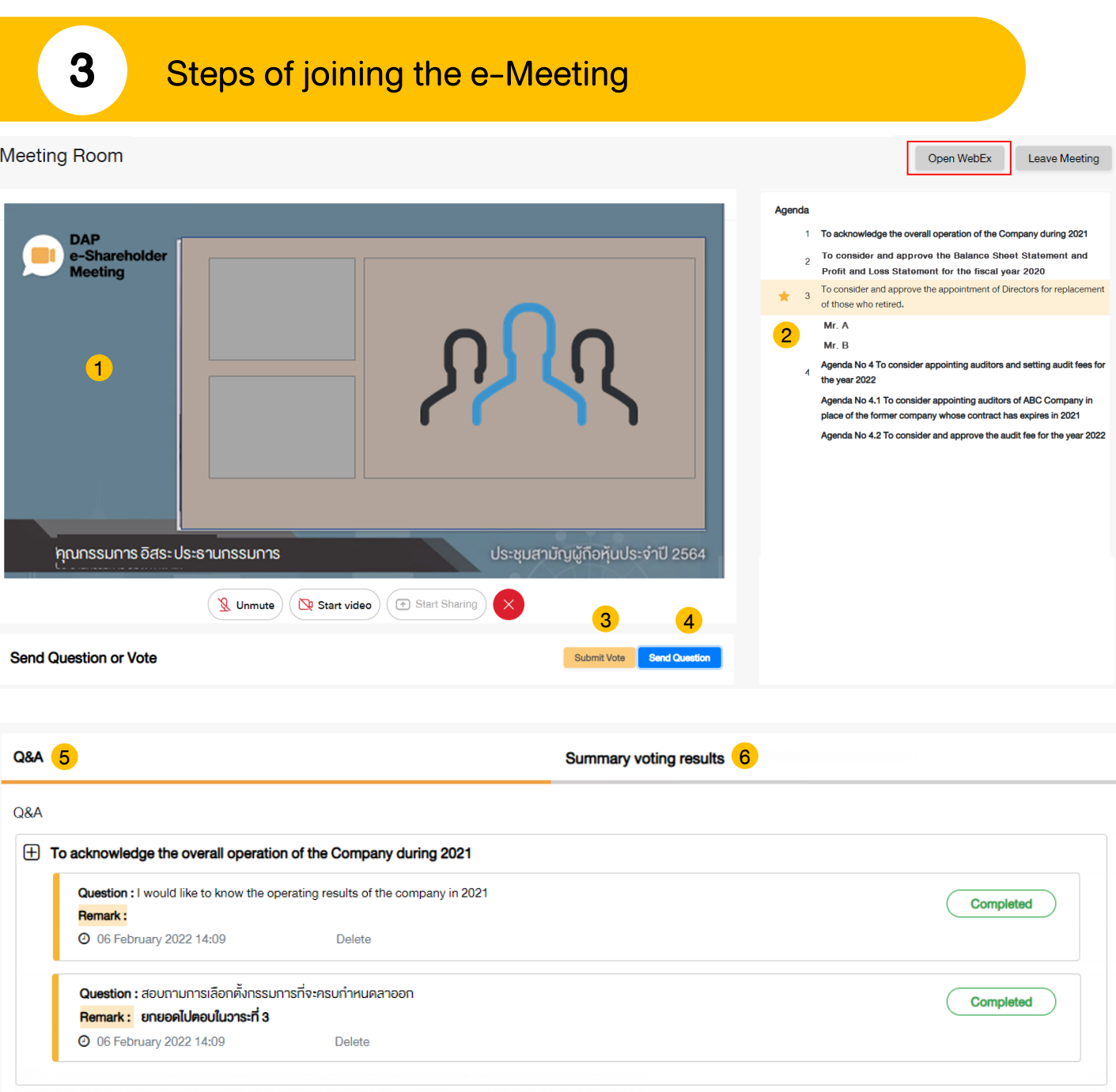

#### **Description**

- 1. Meeting Display: Webex Meeting screen will be embedded in DAP e-Shareholder Meeting, If the screen does not work, click 'Open WebEx' on the top right to view the meeting via Application Cisco Webex Meeting instead
- 2. Current agenda will be indicated by star icon and yellow bar.
- 3. e-Voting functions: voting can be casted only within appointed time frame
- 4. e-Question functions: queueing your questions for both current and upcoming agenda
- 5. Your questions submitted in the meeting
- 6. Voting results: It will be only shown after the company has announced results for each agenda

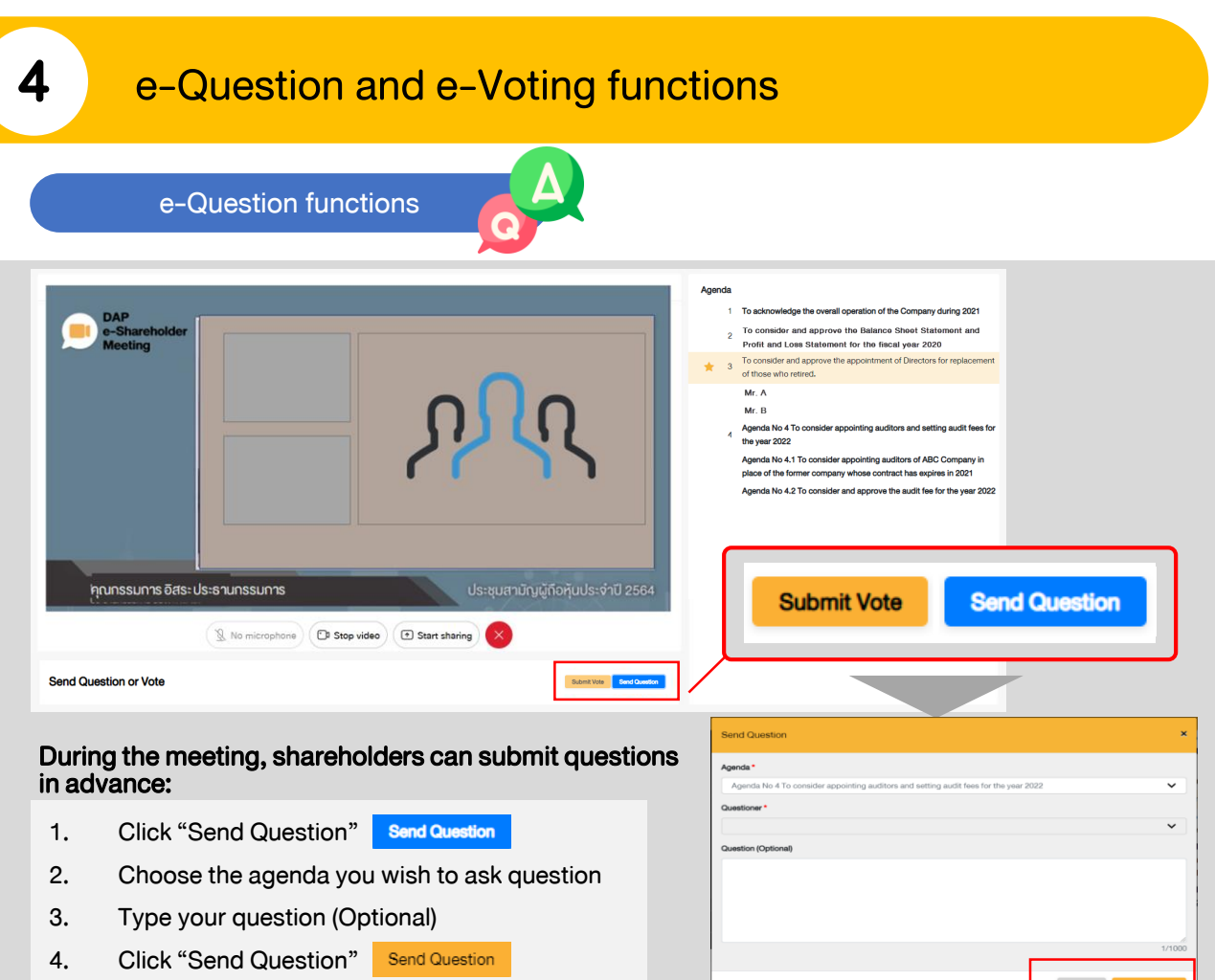

When you are allowed to ask questions, the company will call your name. Please turn on your microphone and/or camera (VDO) to ask such question by yourself

e-Voting functions

Close Send Question

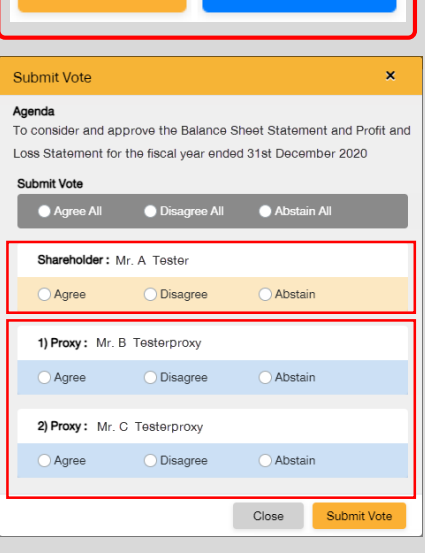

Submit Vote

**Send Question** 

For each agenda, there are 3 voting options:

"Approve", "Disapprove" and "Abstain"

- 1. Click "Submit Vote"
- 2. Vote within the period of time given for both your vote rights and proxy's (if any)
- 3. Click "Submit Vote" Submit Vote

Shareholders are able to vote only within given time frame.

## 4 e-Question and e-Voting functions

#### e-Voting functions

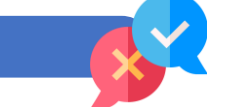

#### Example of voting results

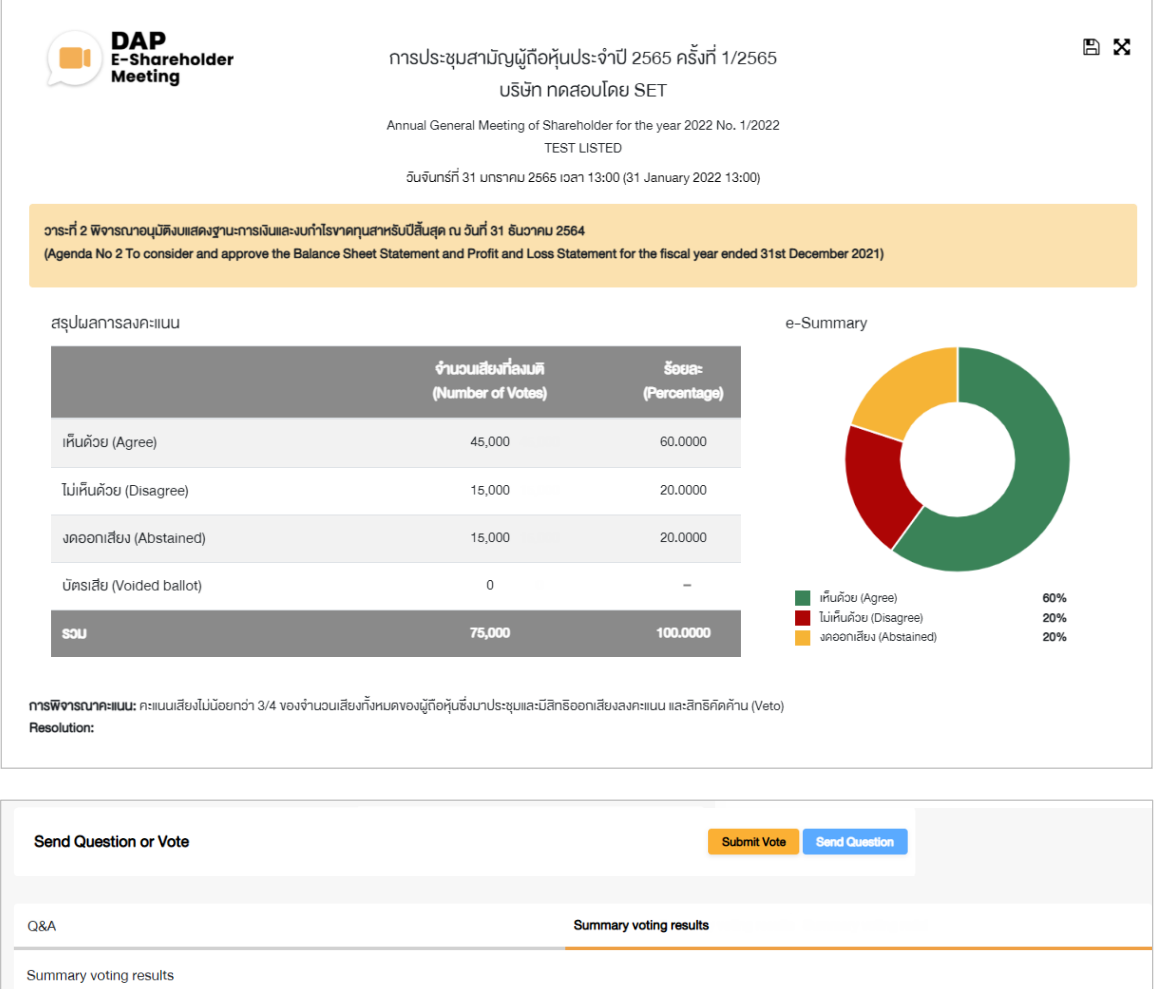

No. Agenda Name Vote Summary  $\bar{1}$ To acknowledge the overall operation of the Company during 2021  $\underline{\mathsf{h}\mathsf{h}}$  $\overline{2}$  $\odot$ To consider and approve the Balance Sheet Statement and Profit and Loss Statement for the fiscal year ended 31st December 2020  $\overline{3}$ To consider and approve the appointment of Directors for replacement of those who retired.  $\ln$  $\overline{\mathbf{4}}$ Mr. A  $\odot$  $\odot$  $\overline{5}$ Mr. B Agenda has voting, | Ill Voting Result Summary

After the closing of voting in each agenda, the company will announce results. Shareholders can check the result of each agenda by clicking the **interespendent** icon

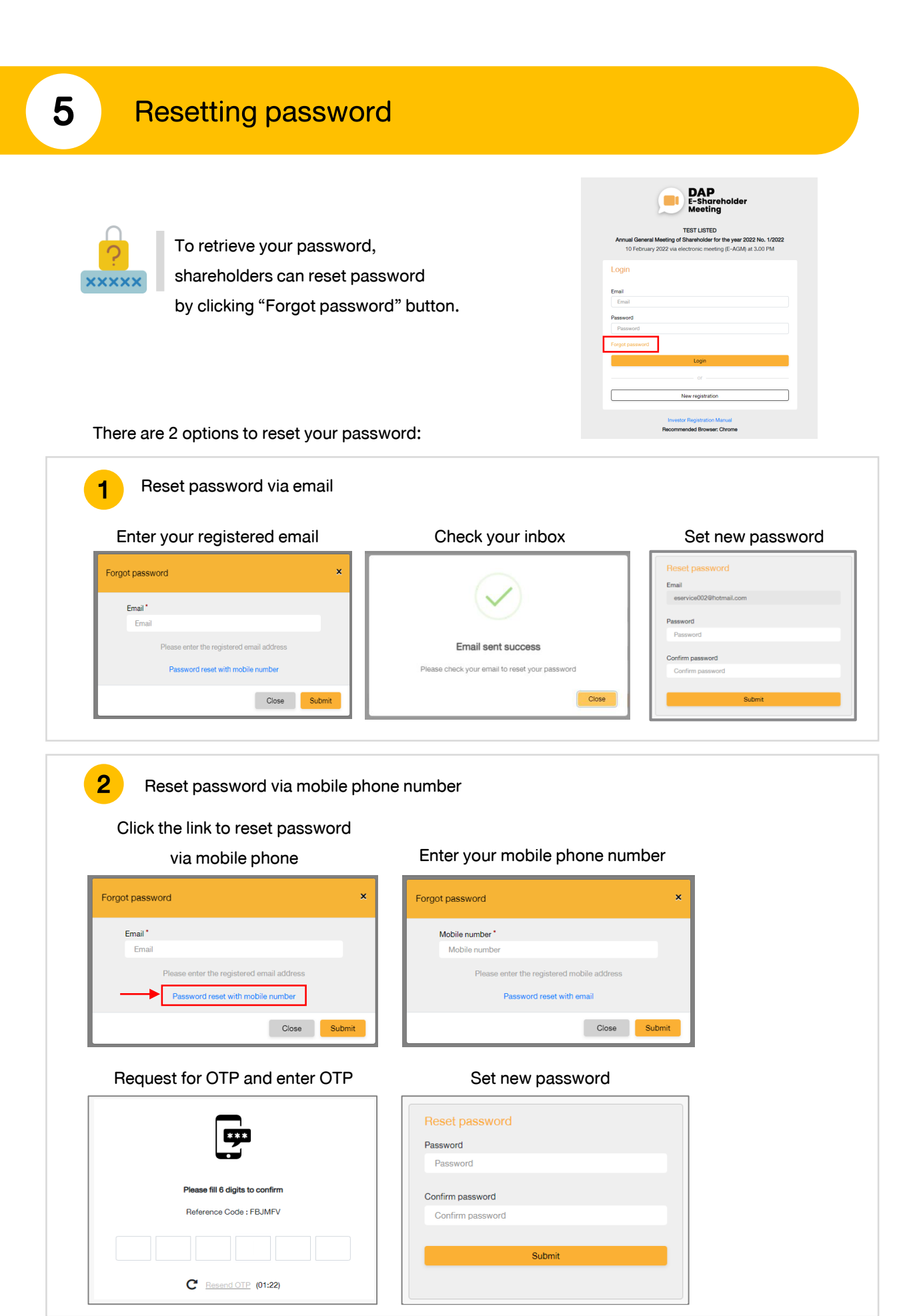

# **DAP** e-Shareholder **Meeting**

shareholders could study more information at:

<https://www.set.or.th/en/eservice/shareholder.html>

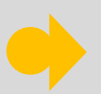

Or scan the following QR Code:

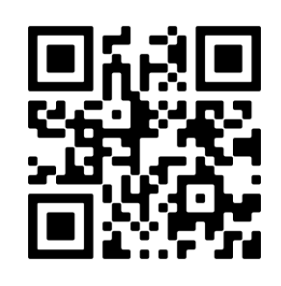